# Working with Inventor View Representations

#### Mike Thomas

Technical Services Manager – Prairie Machine

IM196136

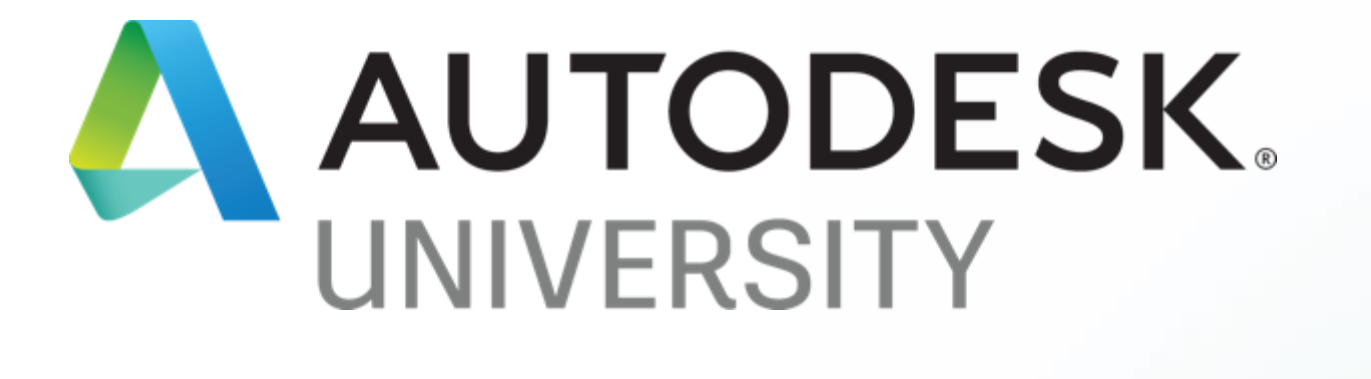

- 
- 

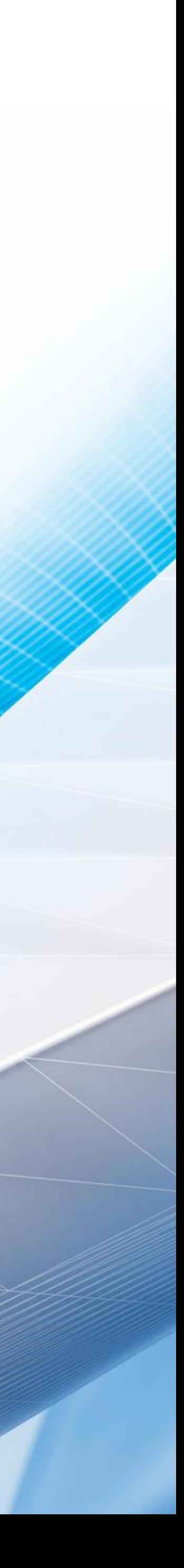

# Class Summary

#### **Now You See It (Now You Don't) -** This class will teach you how to use View Representations in

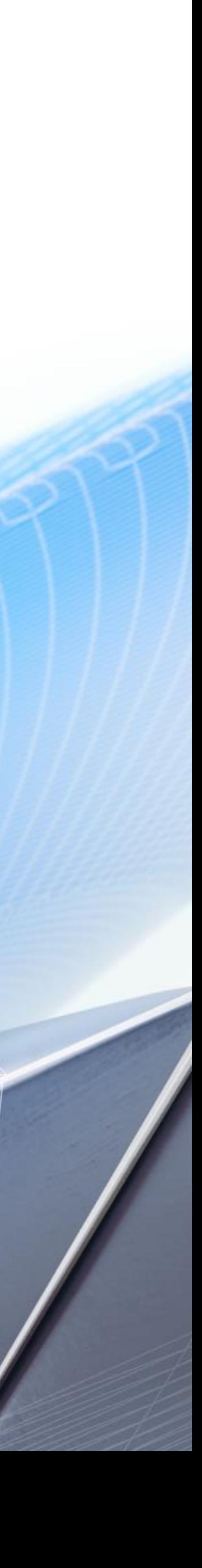

Inventor assemblies.

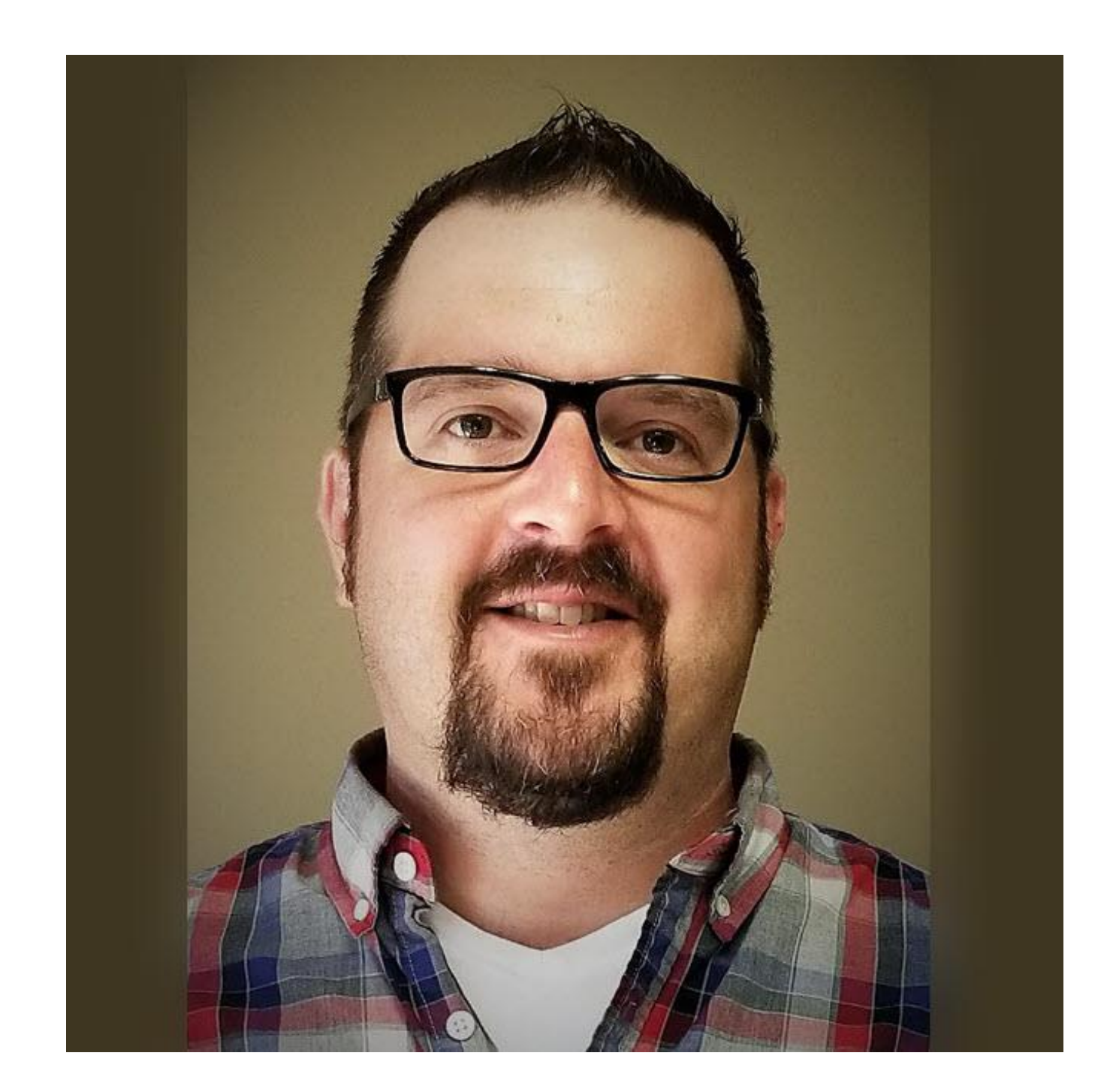

## About the speaker

#### Technical Services Manager

I spent the first 12-years of his career in the Autodesk channel working for an Autodesk reseller. I've has been using AutoCAD since r13, cut my solid modeling teeth on Mechanical Desktop, and have been using Inventor since before it was known as Inventor.

I am now the Technical Services Manager at Prairie Machine, a mining equipment manufacturer. Reporting to the general manager, I am responsible for overseeing the company's technical operations and the strategic technical growth.

#### **Representations**

Inventor provides three types of representations to help manage your assemblies. This includes **View**, **Position**, and **Level of Detail**.

Both **View** and **Level of Detail representations** help with large assembly performance.

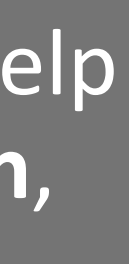

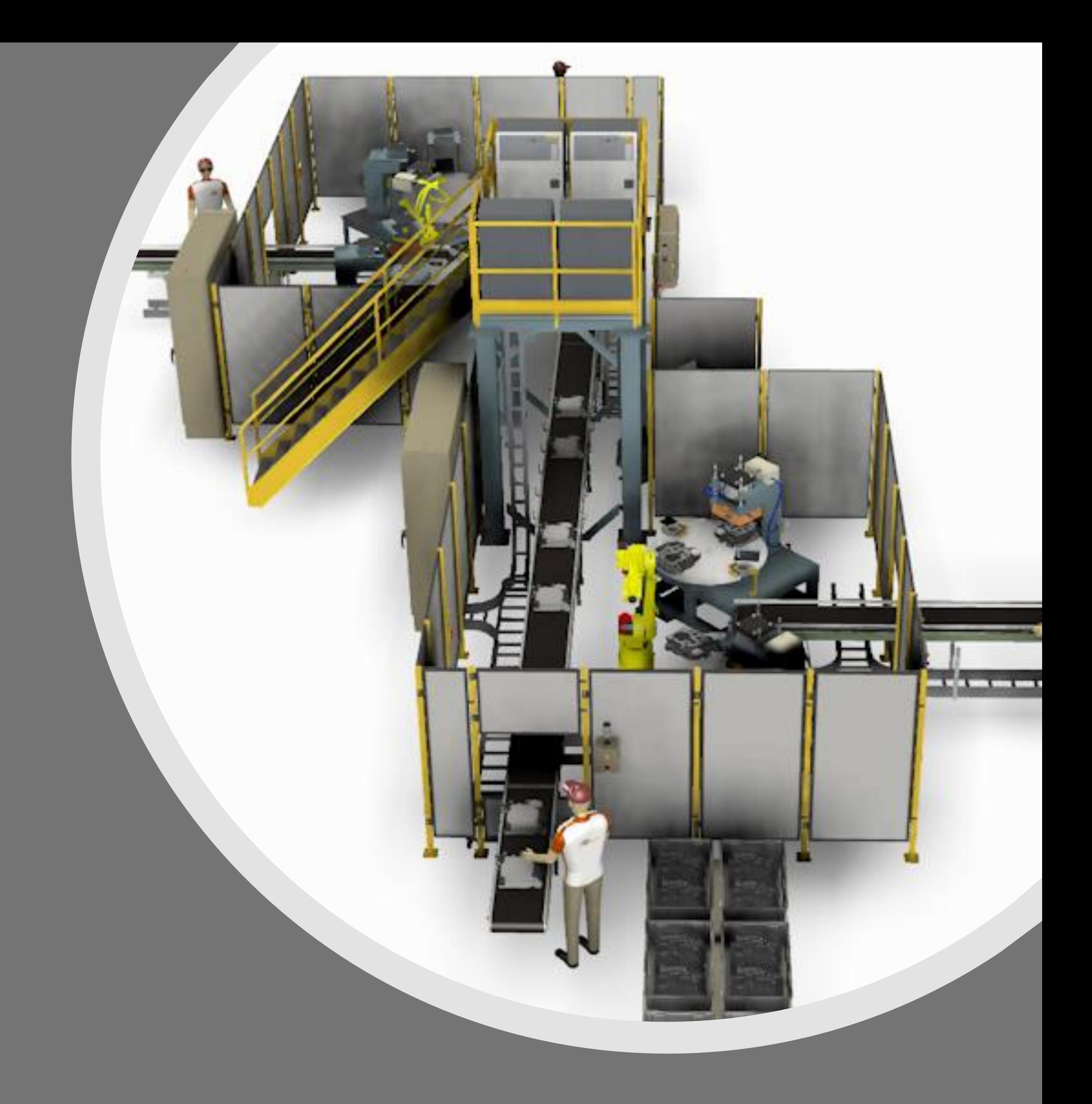

## **What are View Representations?**

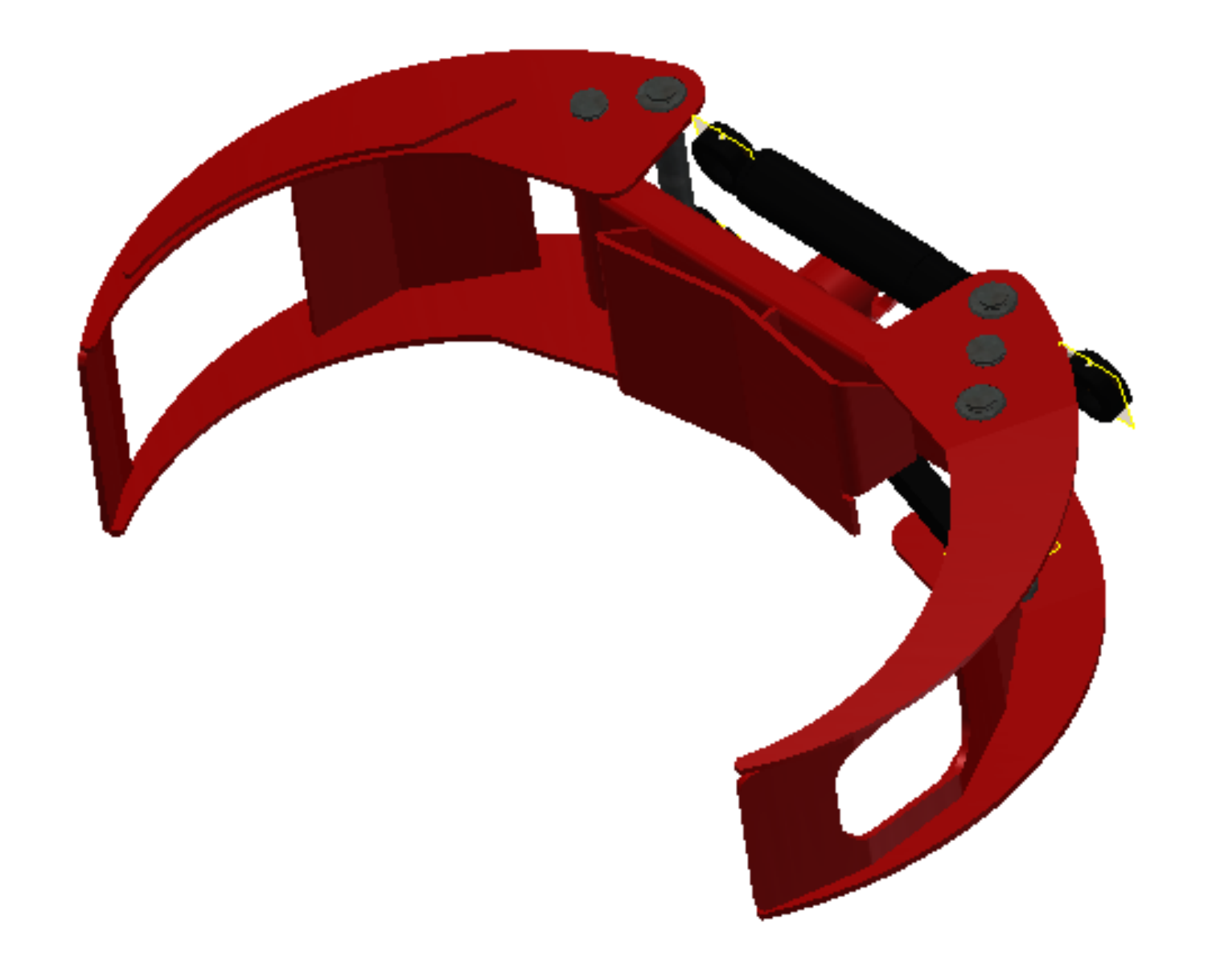

### View Representations

**Design View Representations** capture view related information in a named configuration that can be restored at a later date.

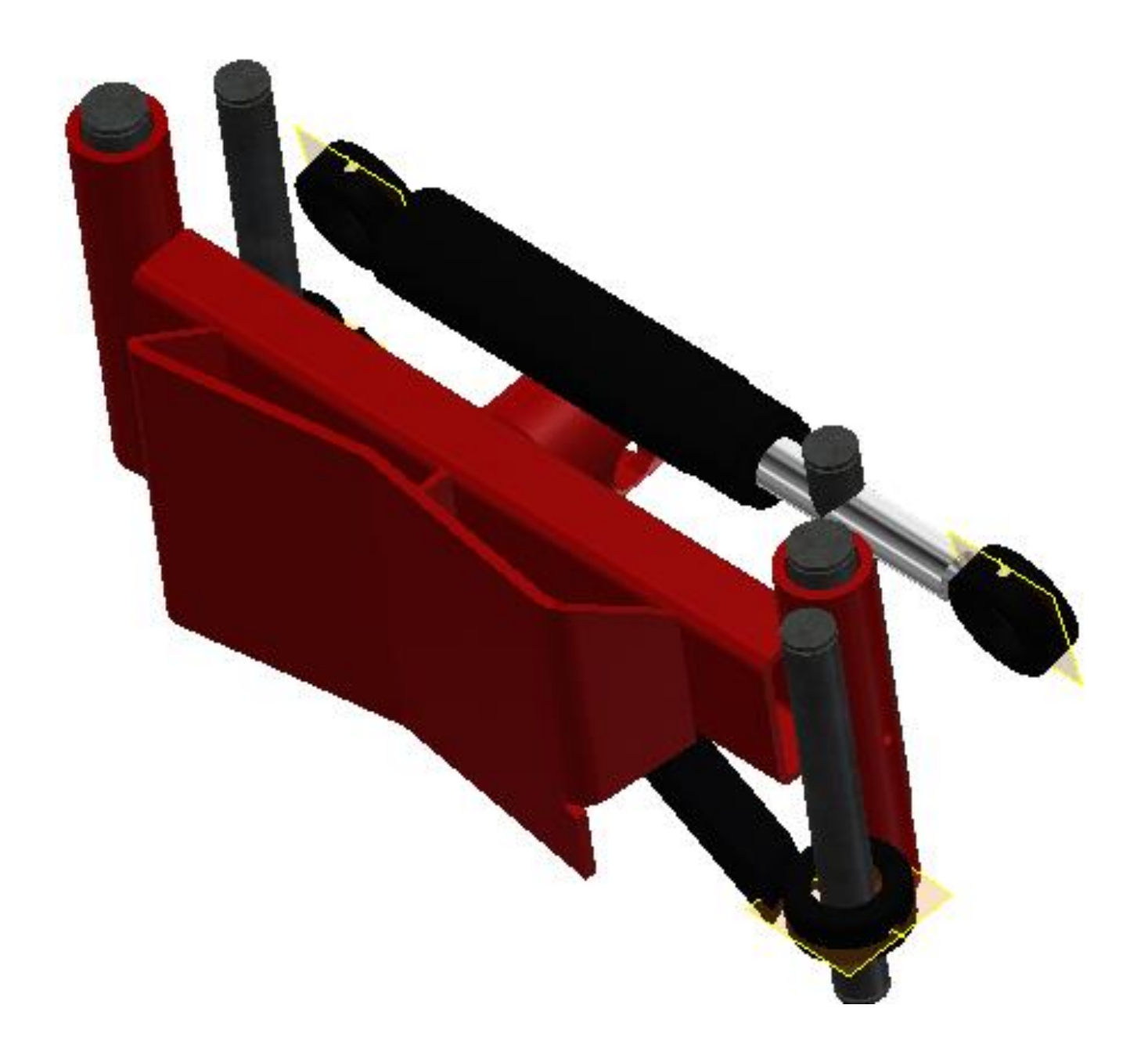

- **Component Visibility** (as in on or off), **Status** (enabled/disabled), & **Transparency**
- **Colour** (and other style characteristics) of individual components
- Sketch & Work Feature **Visibility**
- **Selection Status**
- **Camera State, Zoom magnification,** and **viewing angle**

## View Reps Capture:

## Use View Reps to…

- Turn off component visibility (simplify tasks)
- Manage what's shown in a drawing view aids in documenting the assembly and Improve the performance of drawings
- Control the visibility of welds in a weldment
- Assign transparency to components you want to see through in the display or in drawing views
- Create unique views to filter the parts list in a drawing
- Capture viewing angle and zoom factor convenient for presentations
- Assign unique colours to component instances
- Control sketch and work feature visibility (manage clutter)
- Simplify positional representations
- Help manage multi-user projects
- Prepare the assembly for the creation of a Level of Detail representation

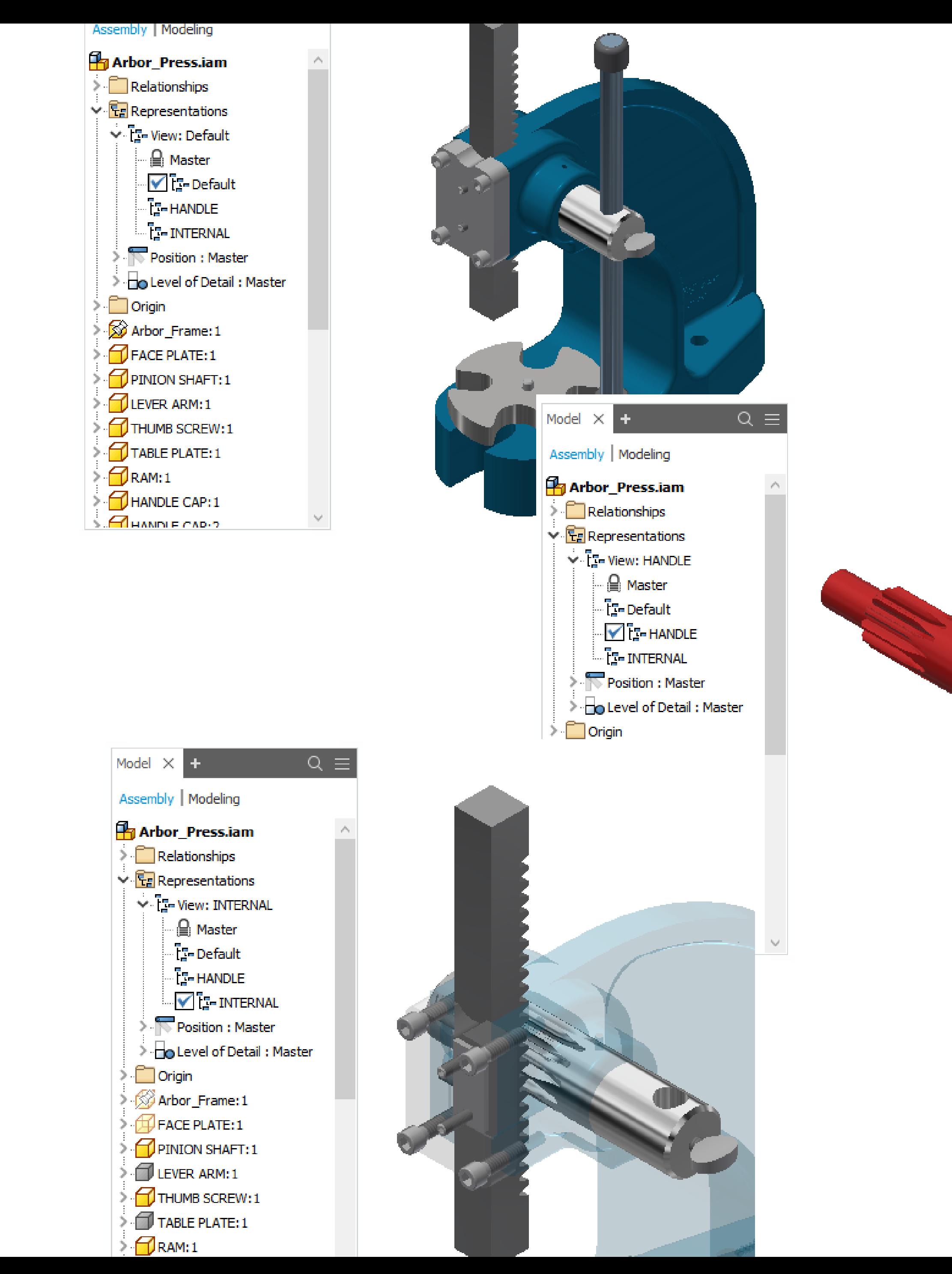

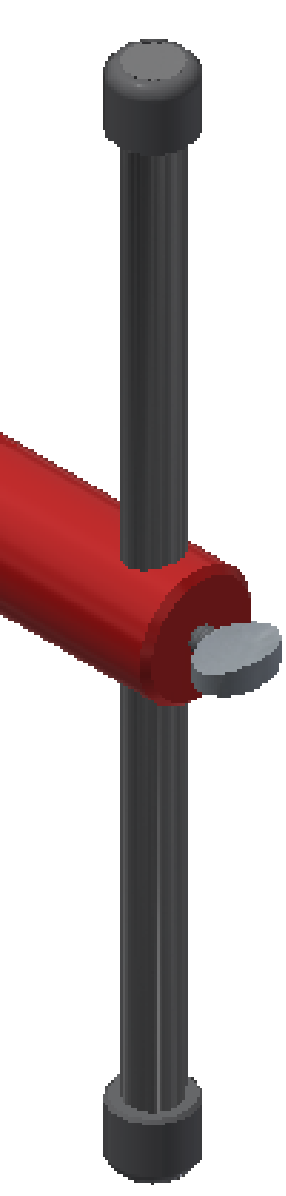

# Working with View Representations

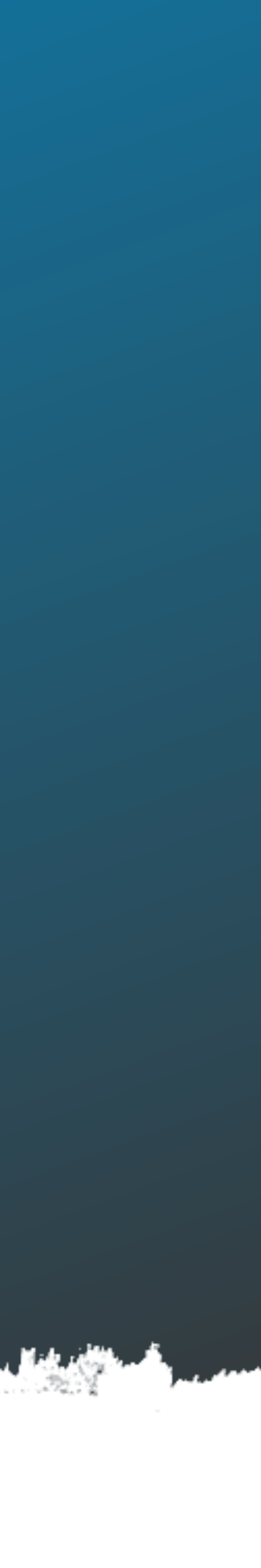

## Working with View Reps

- To create a new View Rep, right click the Master View Rep and select **New**
- Double-click to **activate** the View Rep, click twice slowly to **rename**
- **Lock View Reps** to prevent any changes (right-click)
- **Copy** to create duplicates of existing representations (right-click)
- **Remove Appearance Overrides** to restore overridden component appearances to their original styles
- Use **All Visible** and **All Hidden** to quickly toggle the visibility of all components (top-level) within the assembly
- Select the desired **Annotation Scale** to manage the size of *3D Annotations*
- **Camera View** to manage the capturing of camera positions with the View Reps.

 $\bigcirc$ 

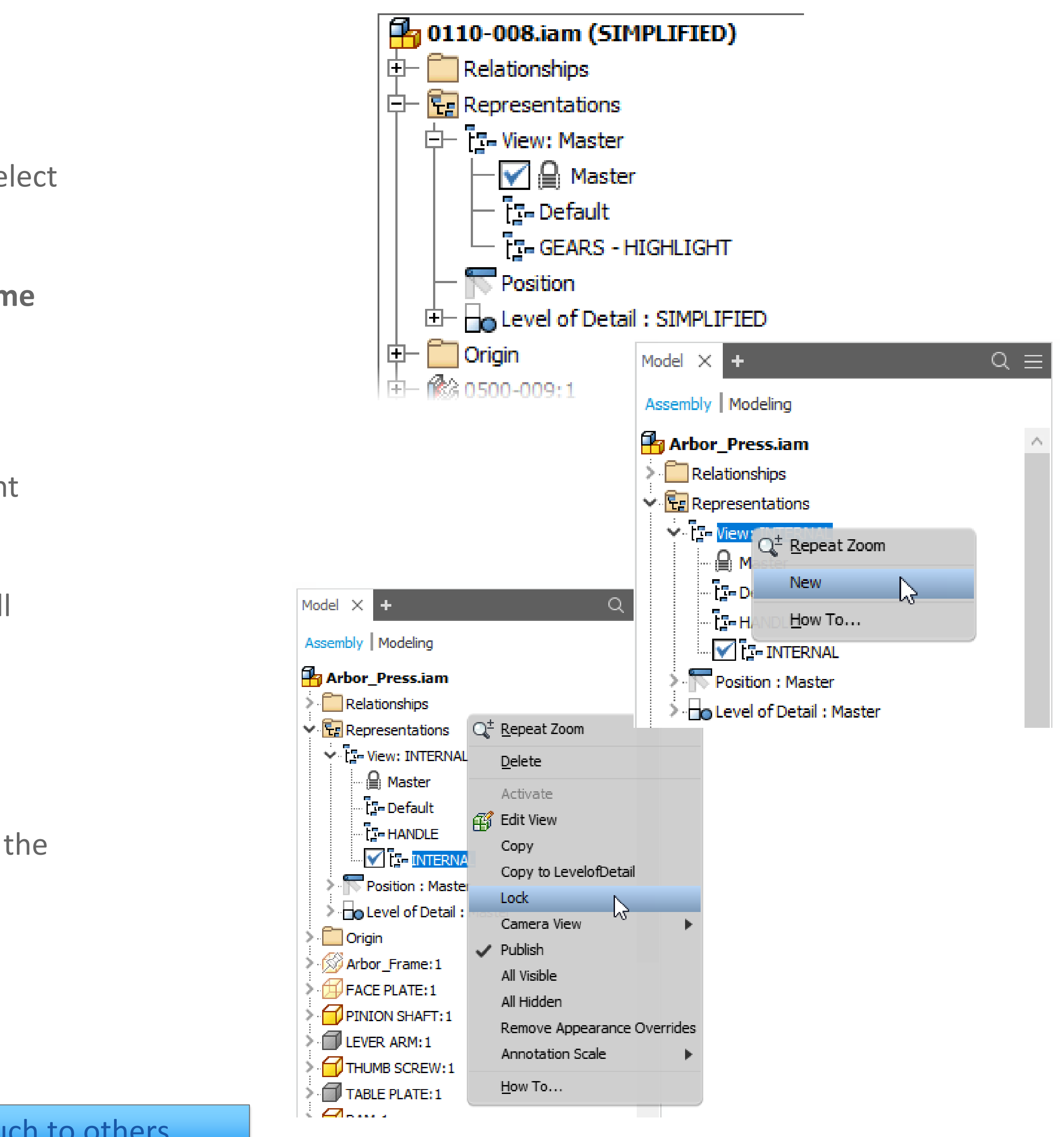

## Utilize Selection Tools

- Utilize the component selection tools to aid in generating View Representations
- Example: Use All in Camera to select only components that you can see.

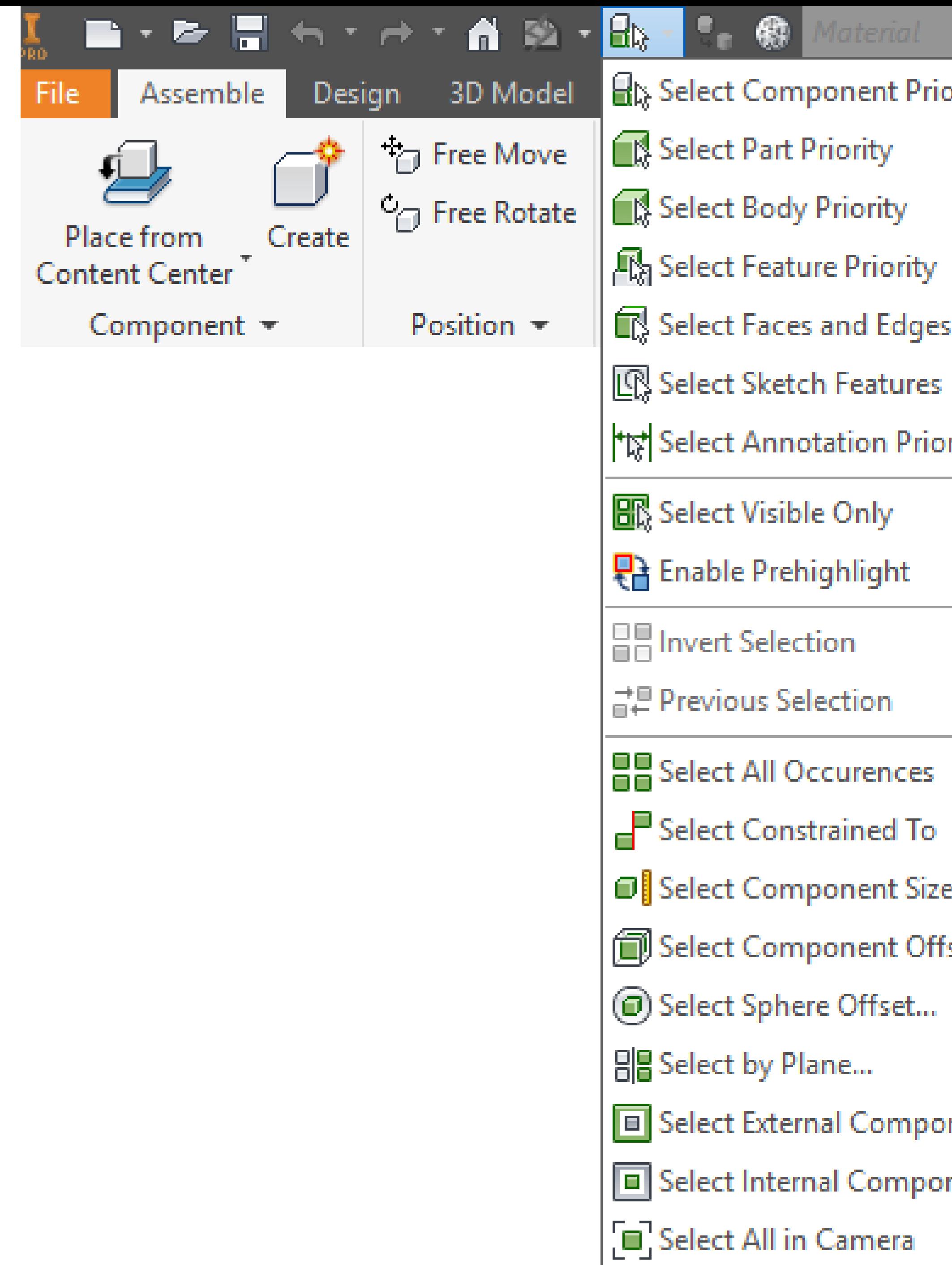

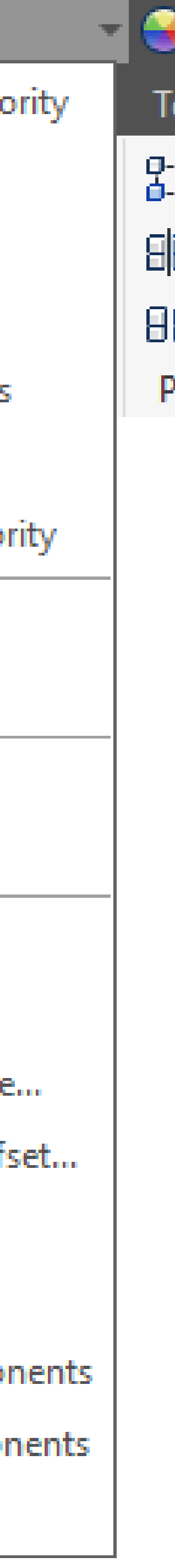

## Changes against it will not be saved?

View Representations are "live" (by default). When Locked you are still allowed to make adjustments, but the changes are NOT saved to the View Rep.

Attempting to save changes to a locked View Rep causes the most panic-inducing message in all of Inventor!

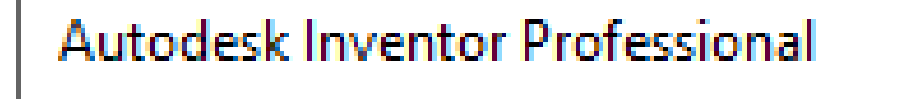

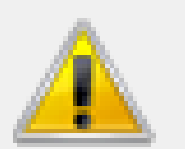

The current Design View Representation is locked. Char create a new Design View Representation or unlock the

OK

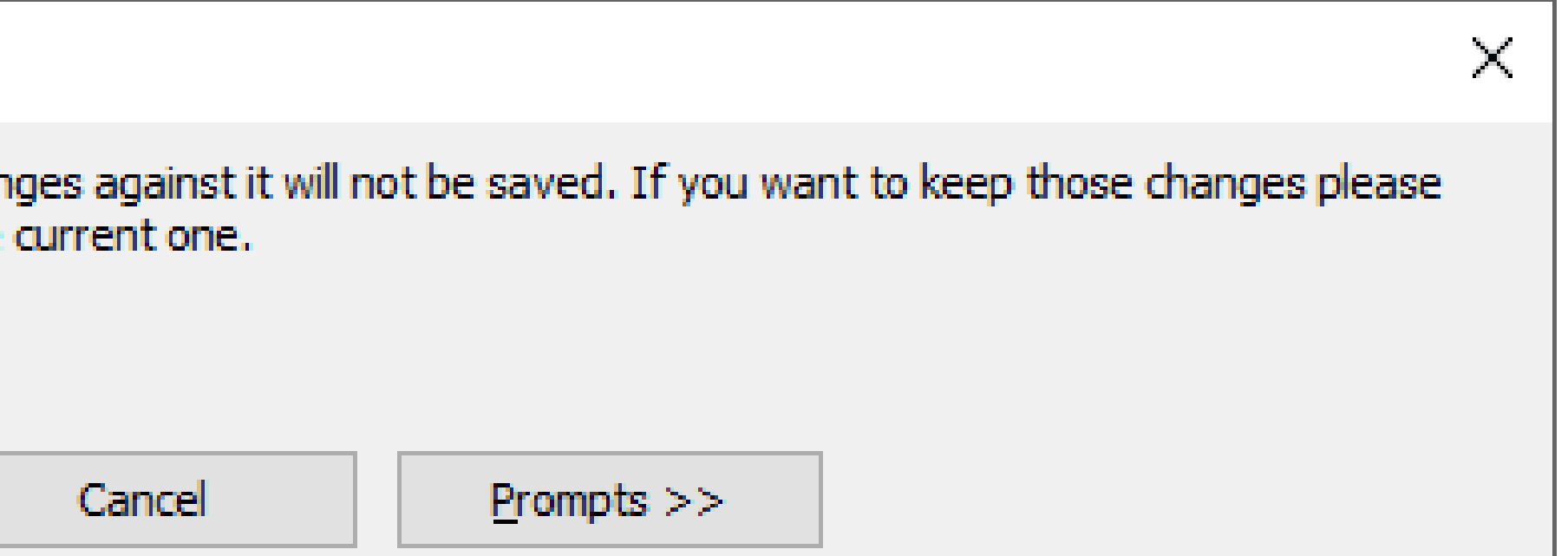

## Edit View

- Utilize **the Simply View tools** (Edit View) to work with component visibility within the window opposed to the browser:
	- o **View Options** to display all components, excluded (invisible), and included (visible)
	- o Toggle the selection priority: **Component, Part,** & **Parent** priority
	- o Selecting **All Occurrences**

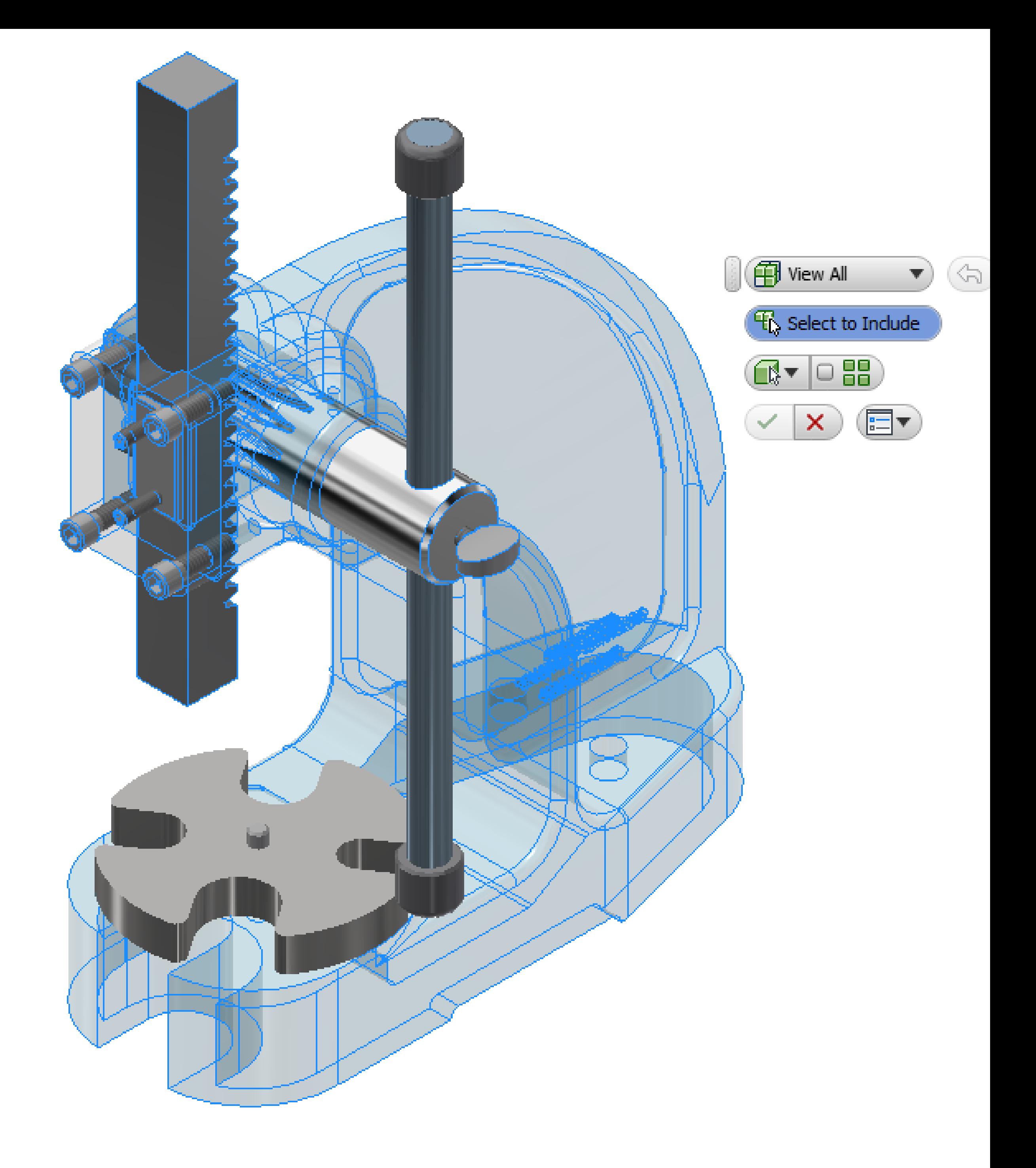

# Demonstration!

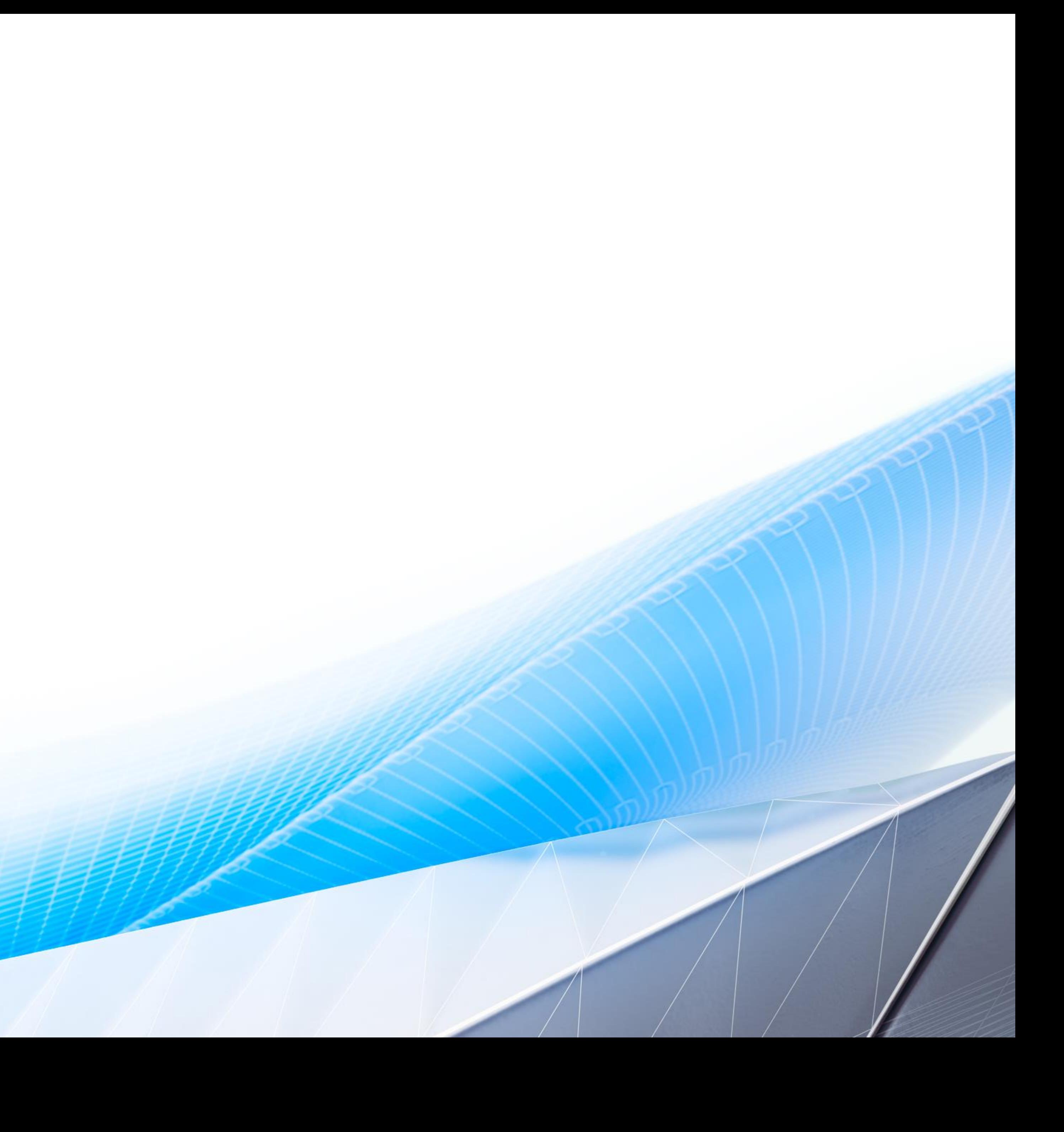

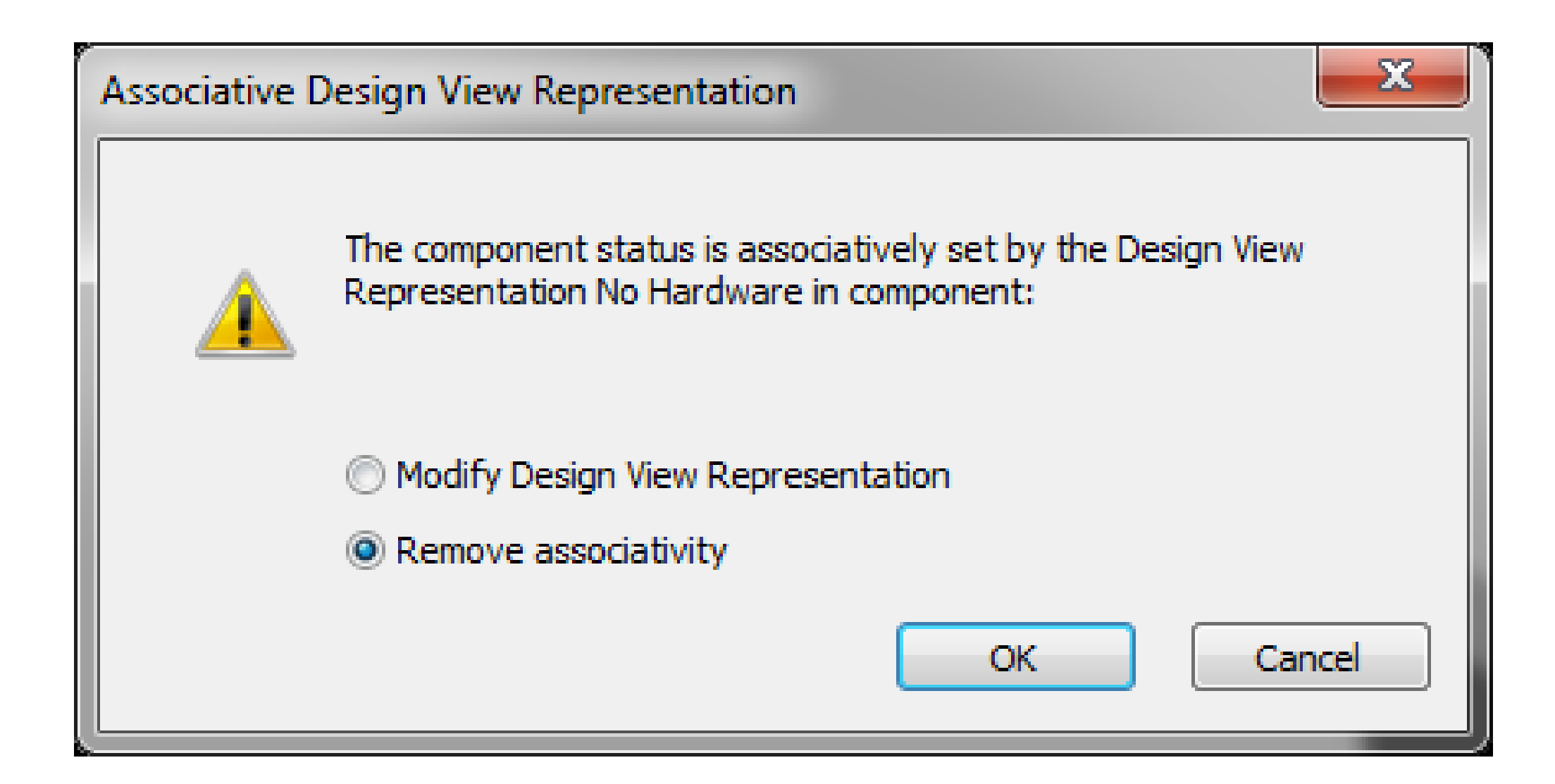

## Design View Associativity

Components placed into assembly remain associative to its View Representations Changes to the component automatically update the instances in the assembly Making changes in context of the assembly prompts you to decide on maintaining the associativity

- 
- 
- 

# Demonstration!

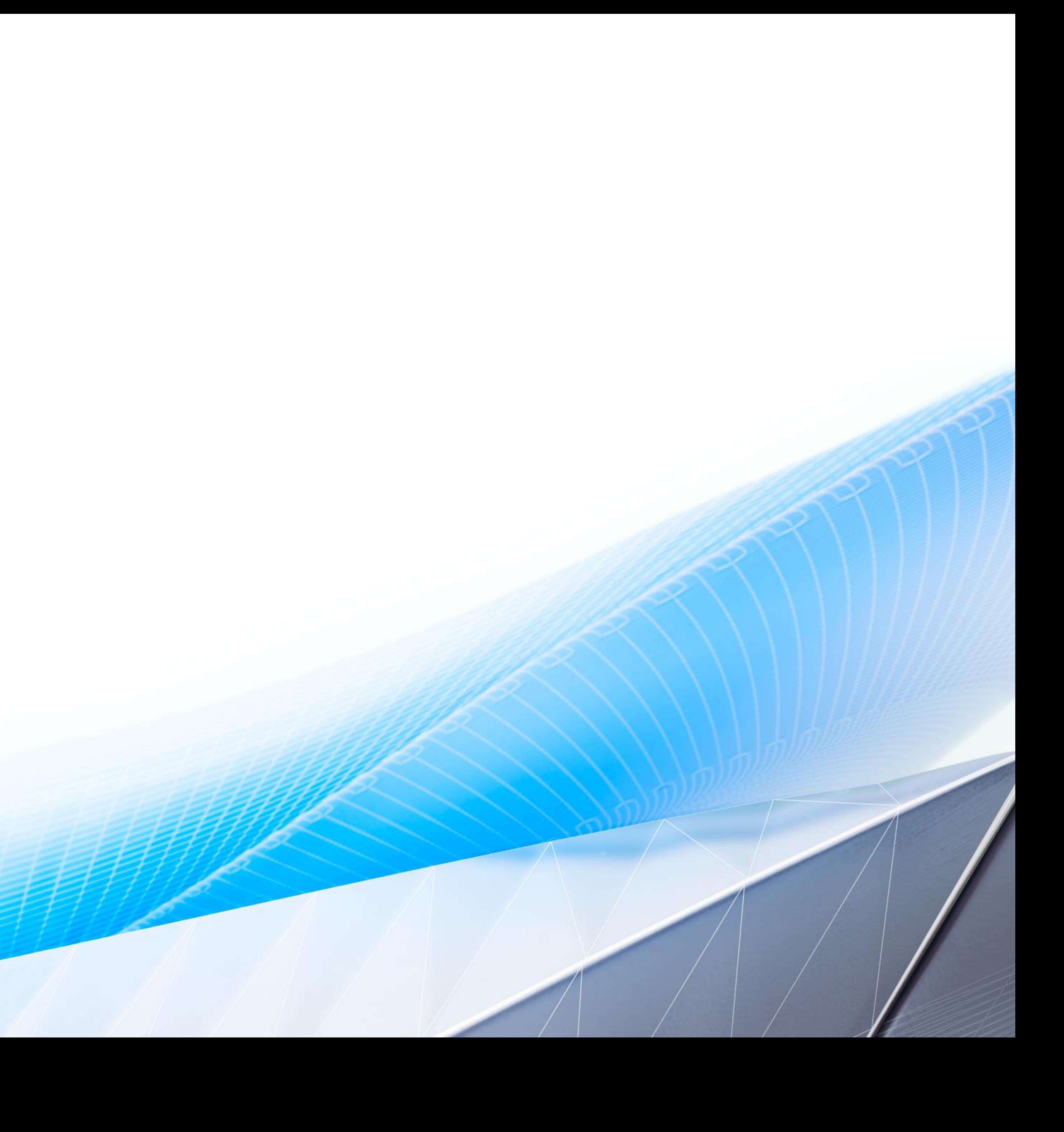

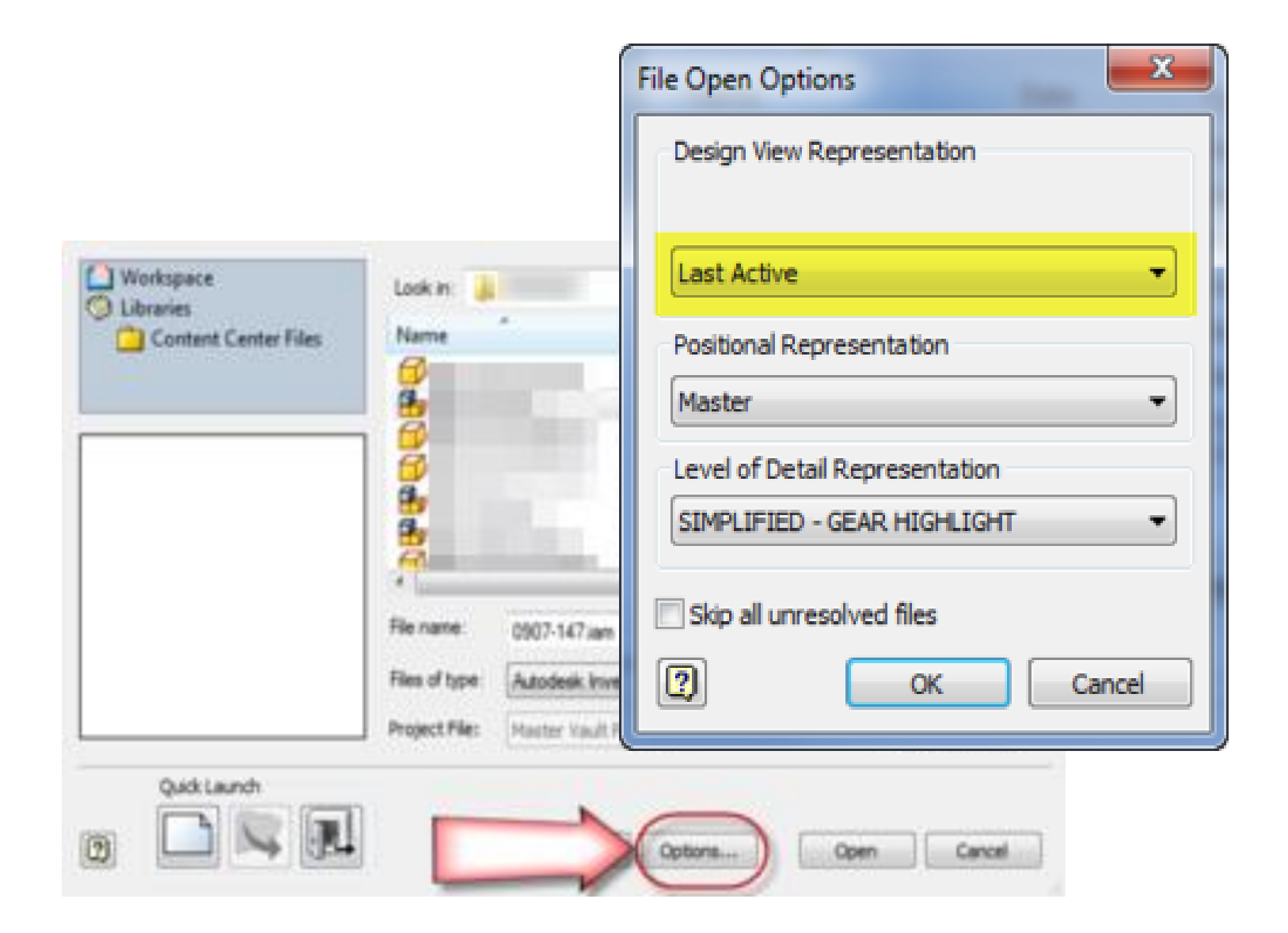

## File Open Options

Select a View Representation on open and placing subassemblies

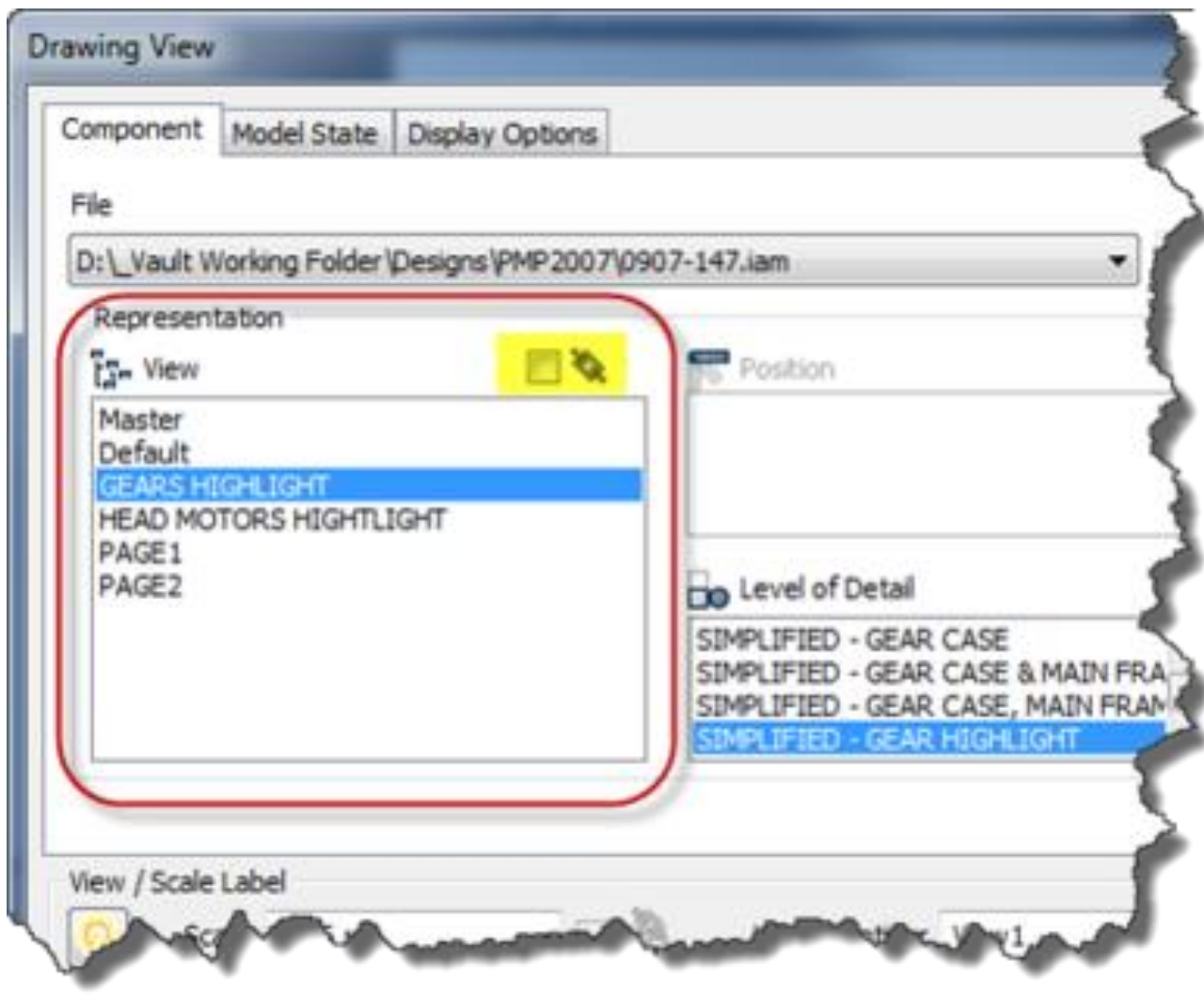

Specify View Representations for drawing views

## Drawing View Options

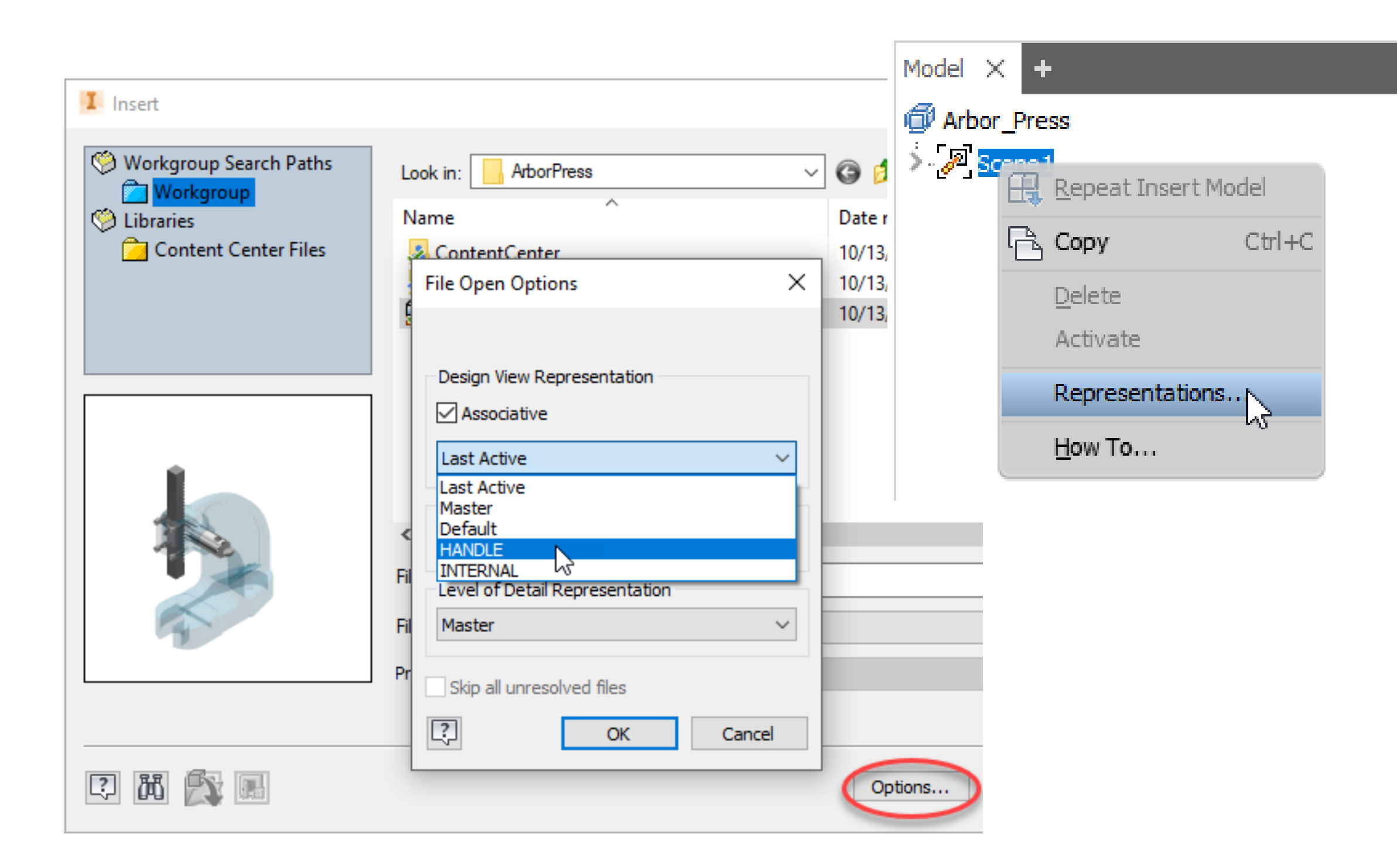

## With Presentations

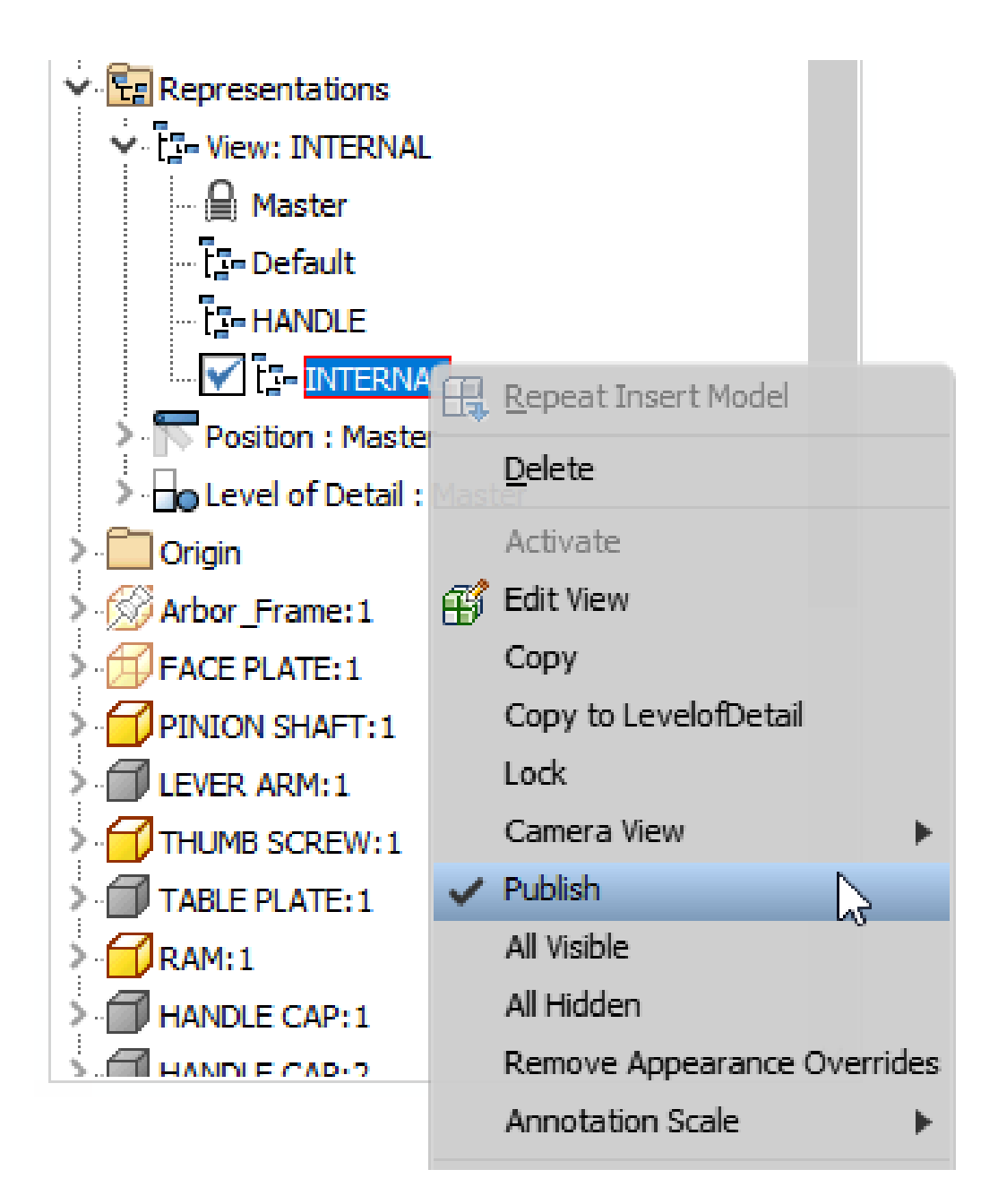

Use View Reps to manage component visibility in Presentations Right-click the View representation and select Publish to include it with the 3D PDF

## 3D PDF Export

 $Q \equiv$ 

# Demonstration!

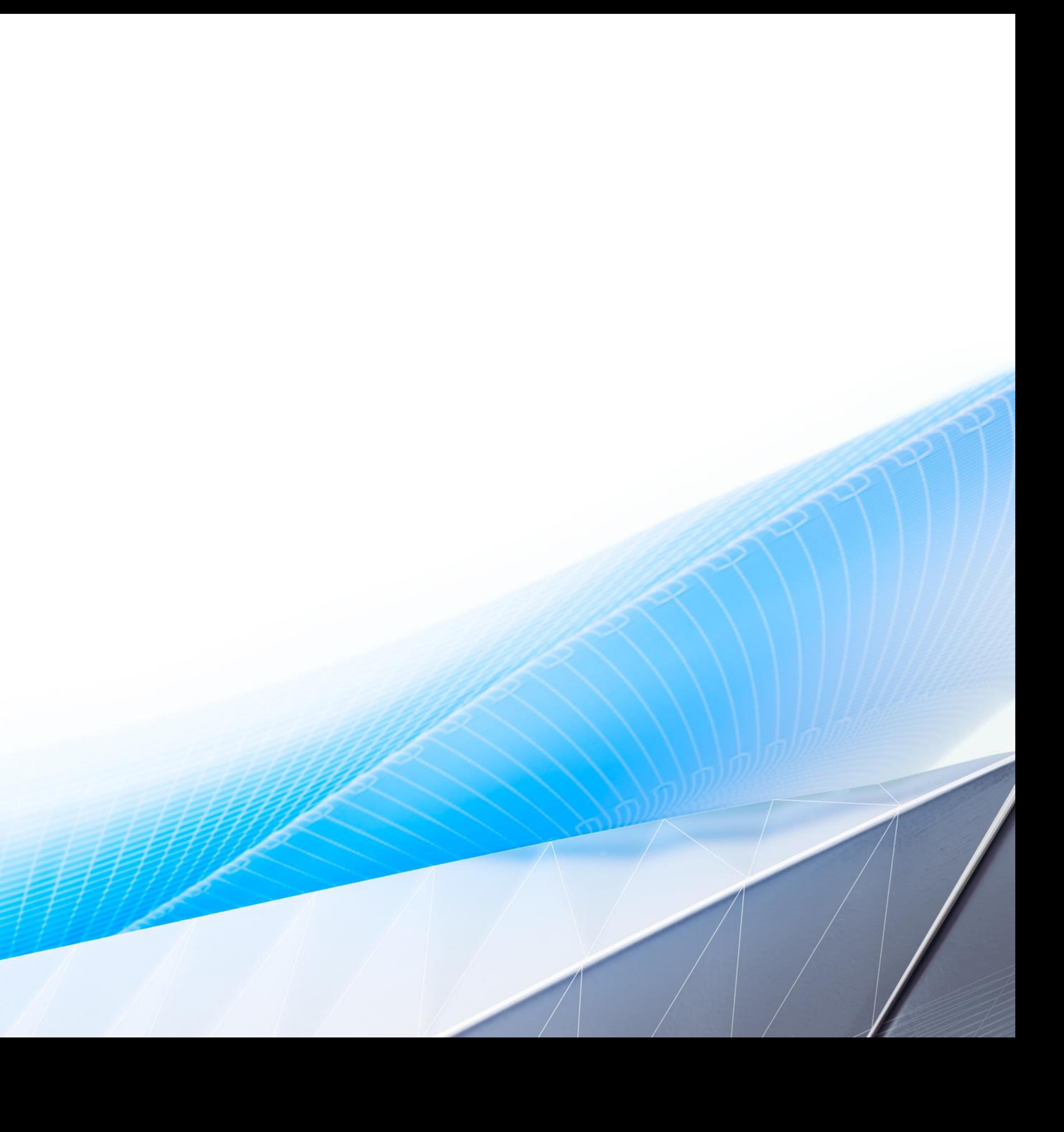

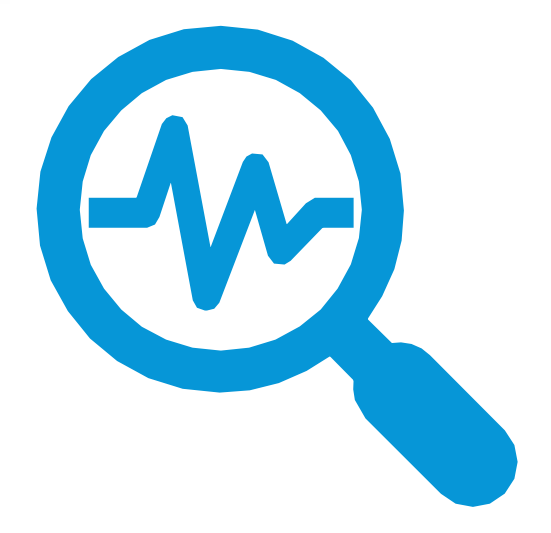

## View vs. Level of Detail Representations

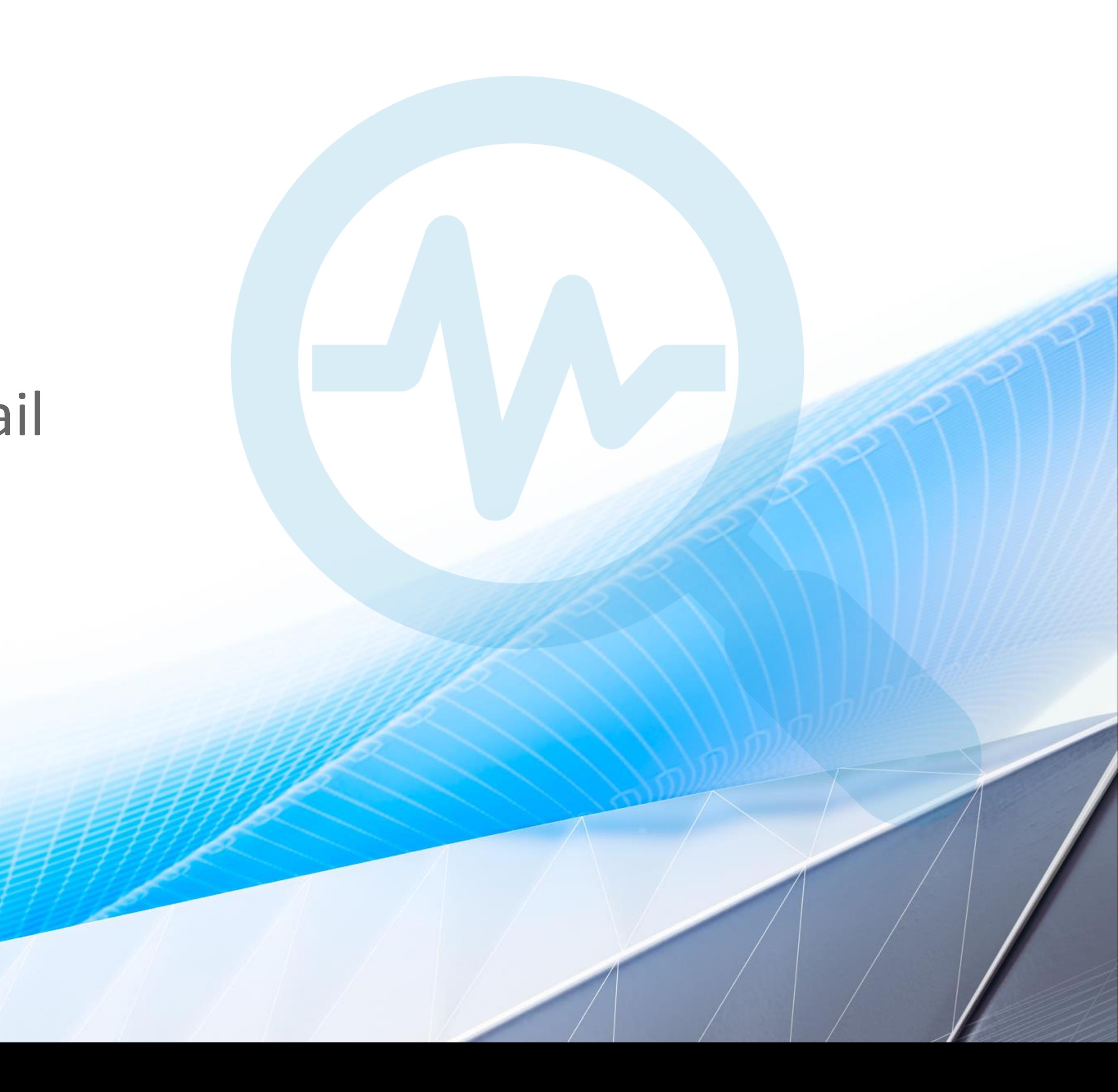

## View vs. Level of Detail Representations

#### Level of Detail (LOD) Representations?

Levels of Detail Representations provide tools to help manage the RAM usage of Inventor by reducing the complexity of the components in the assembly AND reducing the number of components in the active assembly.

- Both **View** and **LOD** reps manage the number of components visible, improving both the performance and capacity.
- View Reps capture the "*look*" whereas LODs capture the component's load (memory) status

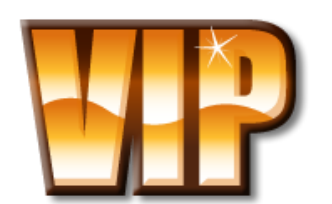

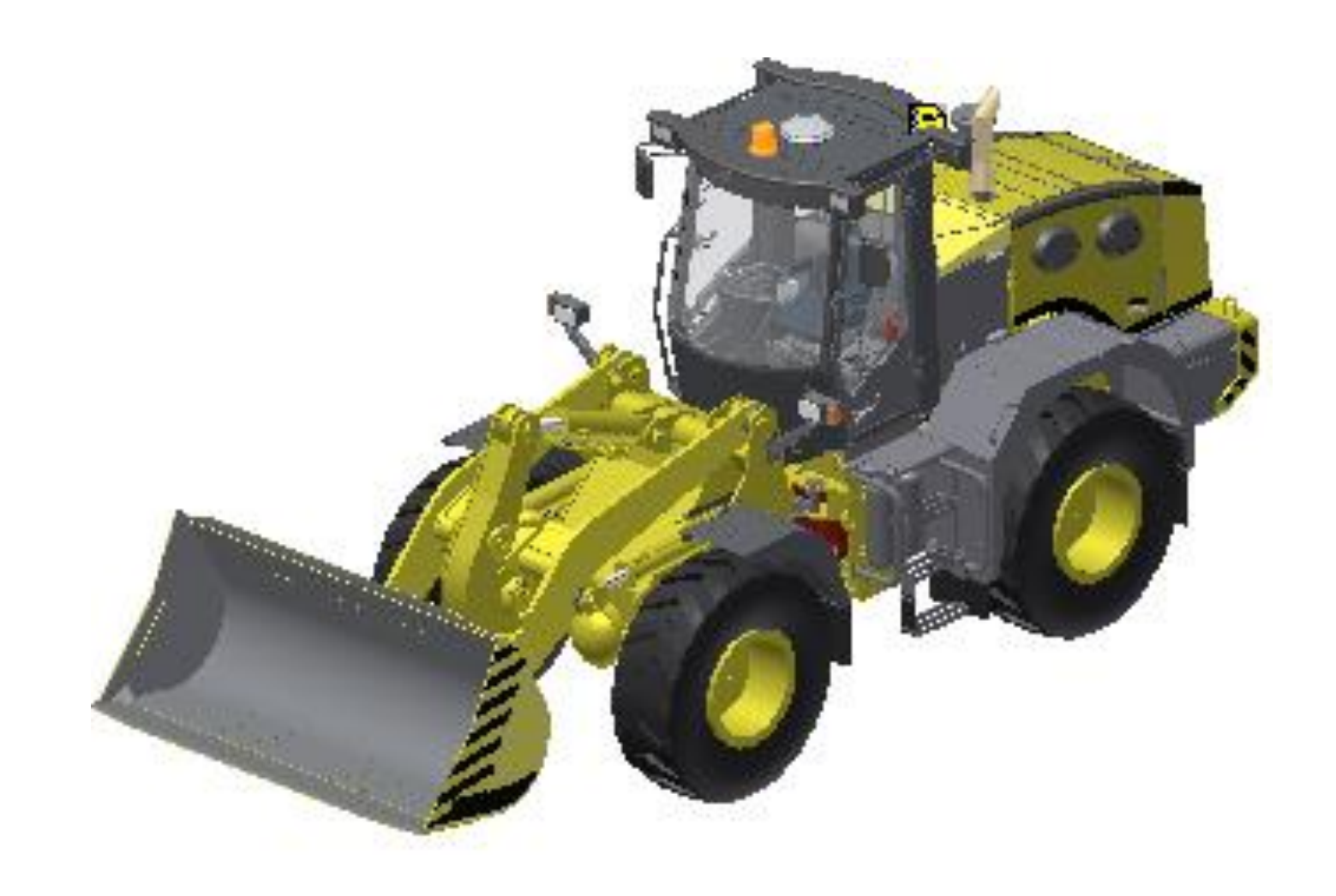

## View vs. Level of Detail Representations

#### Level of Detail (LOD) Representations?

Whenever a component is made visible, it is loaded into memory. Without using LODs, to unload unnecessary information you must close the document and reopen it with a specific view representation

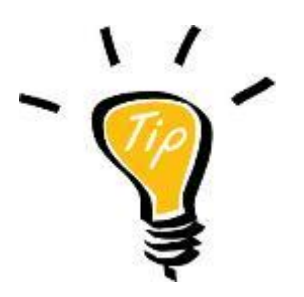

Create a View Rep first to utilize ALL of Inventor Selection features

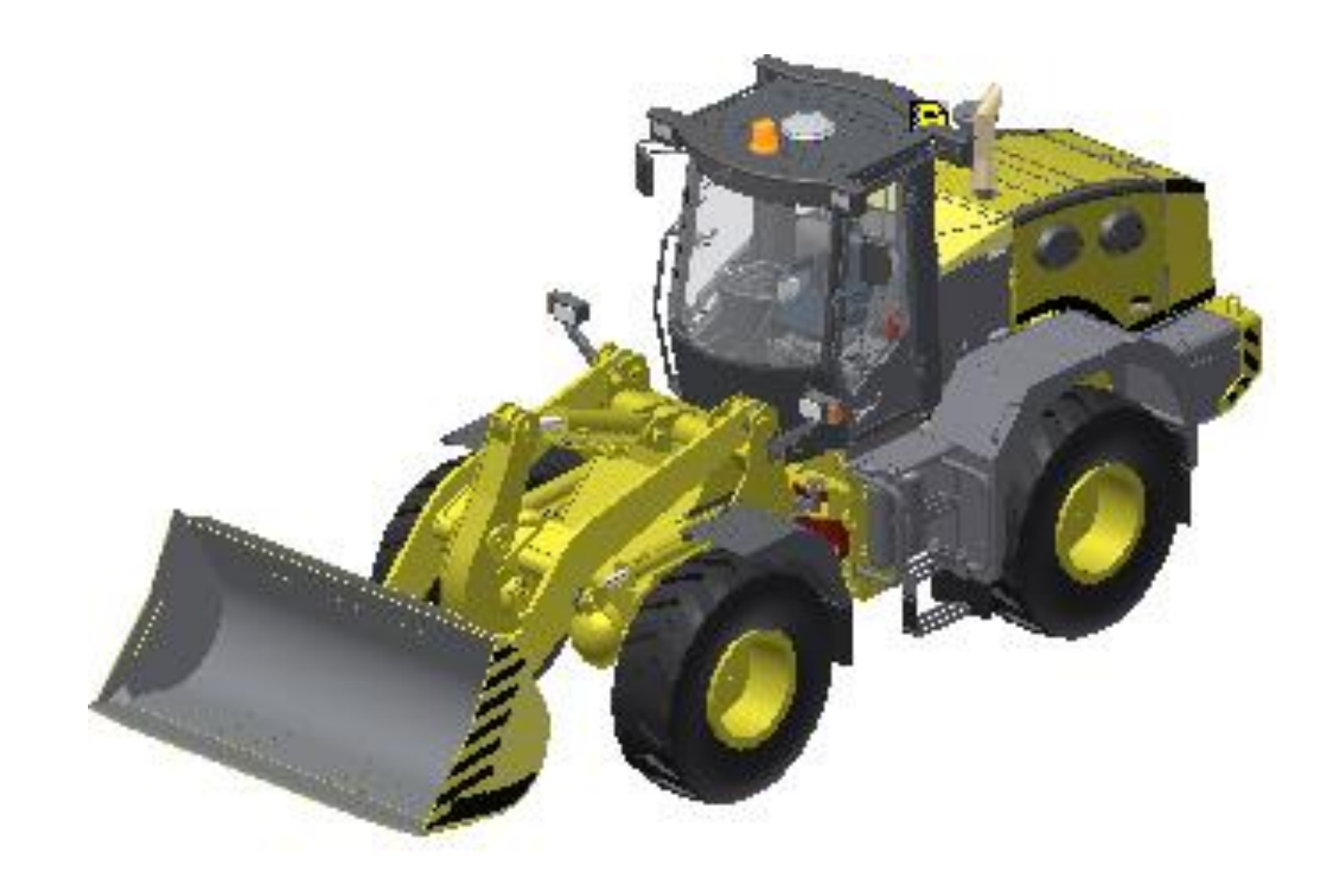

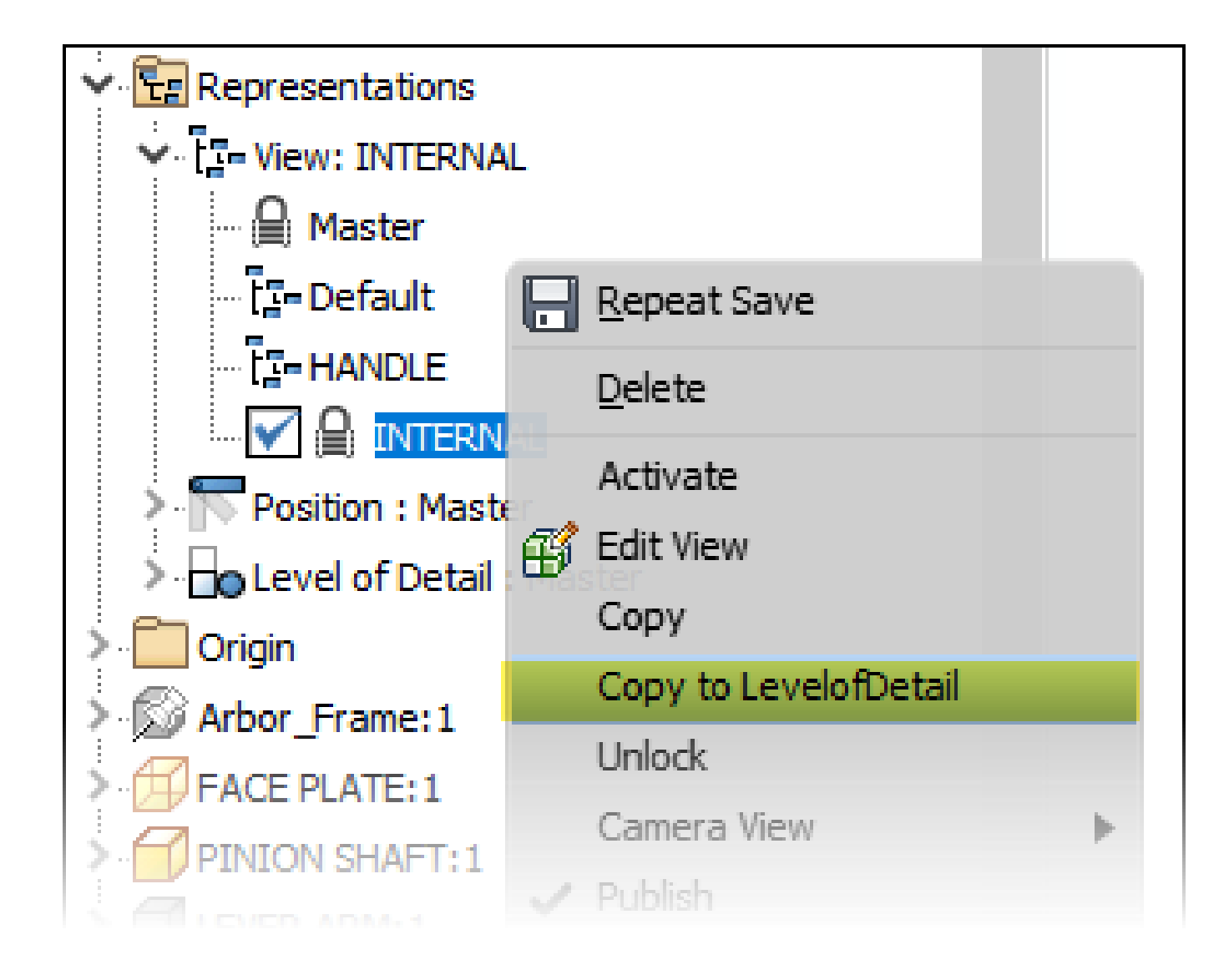

## Copying to a LOD

Right-click the View Representation and select Copy to Level of Detail – a LOD matching the View Rep populates the browser. Invisible. Invisible components are suppressed (removed from memory).

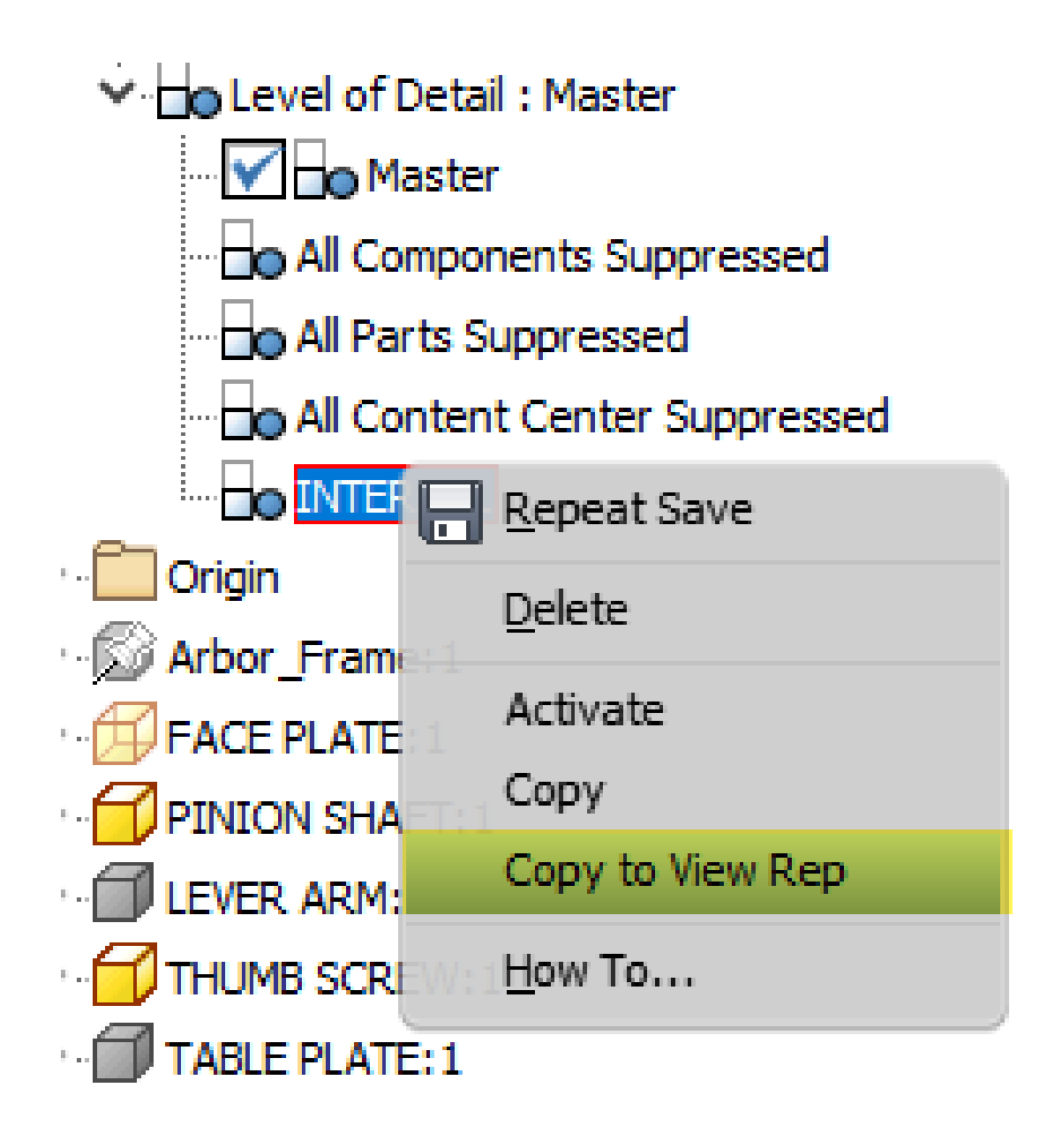

Right-click the LOD and select **Copy to View Rep** - a View Rep matching the LOD populates the browser. Suppressed components are unsuppressed, loaded into memory, but made invisible

## Copying to a View Rep

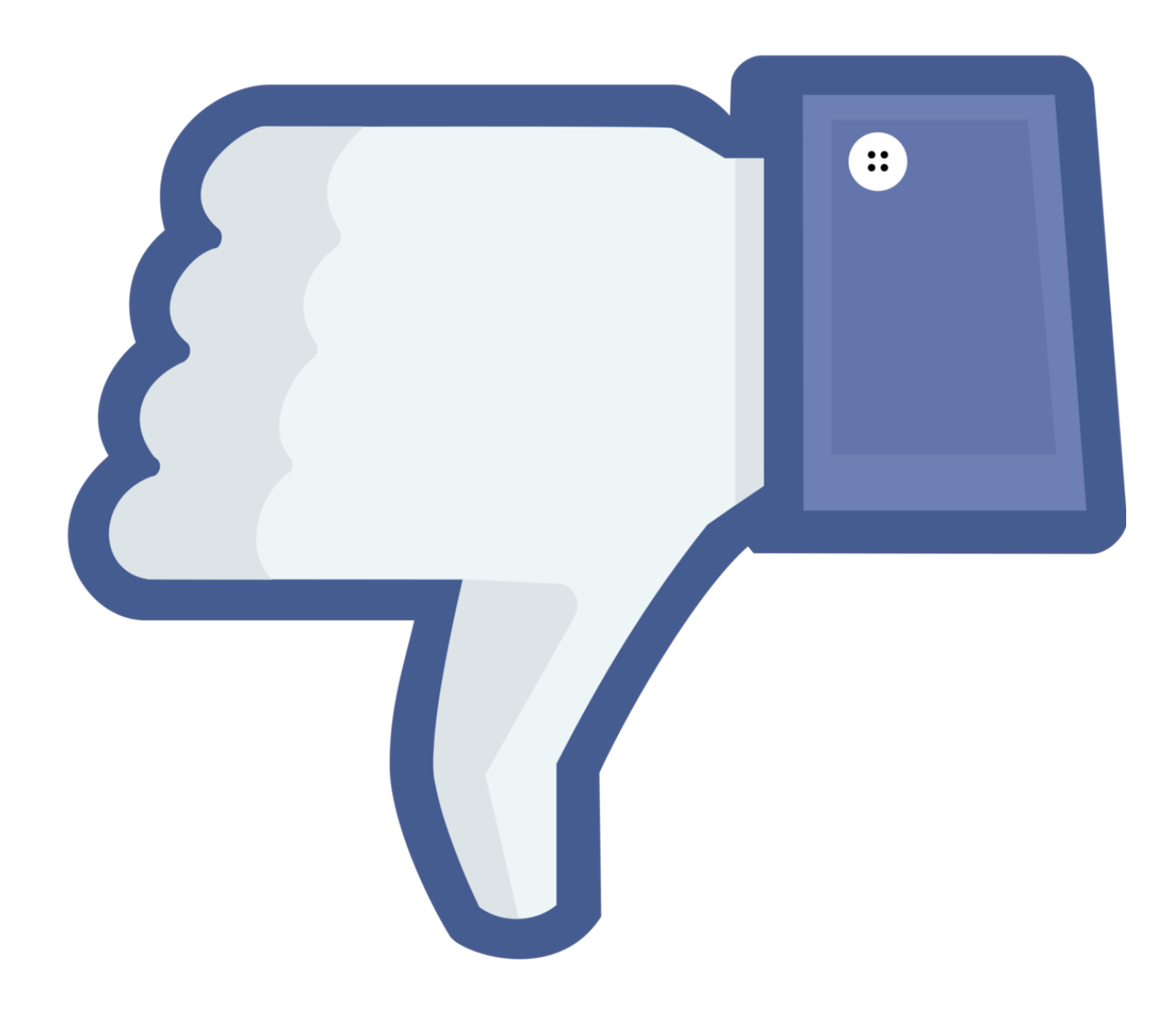

## When to NOT use a LOD

- Switching often between different sets of visible components
- With Drawing Views (using multiple LOD's can cause performance hits)

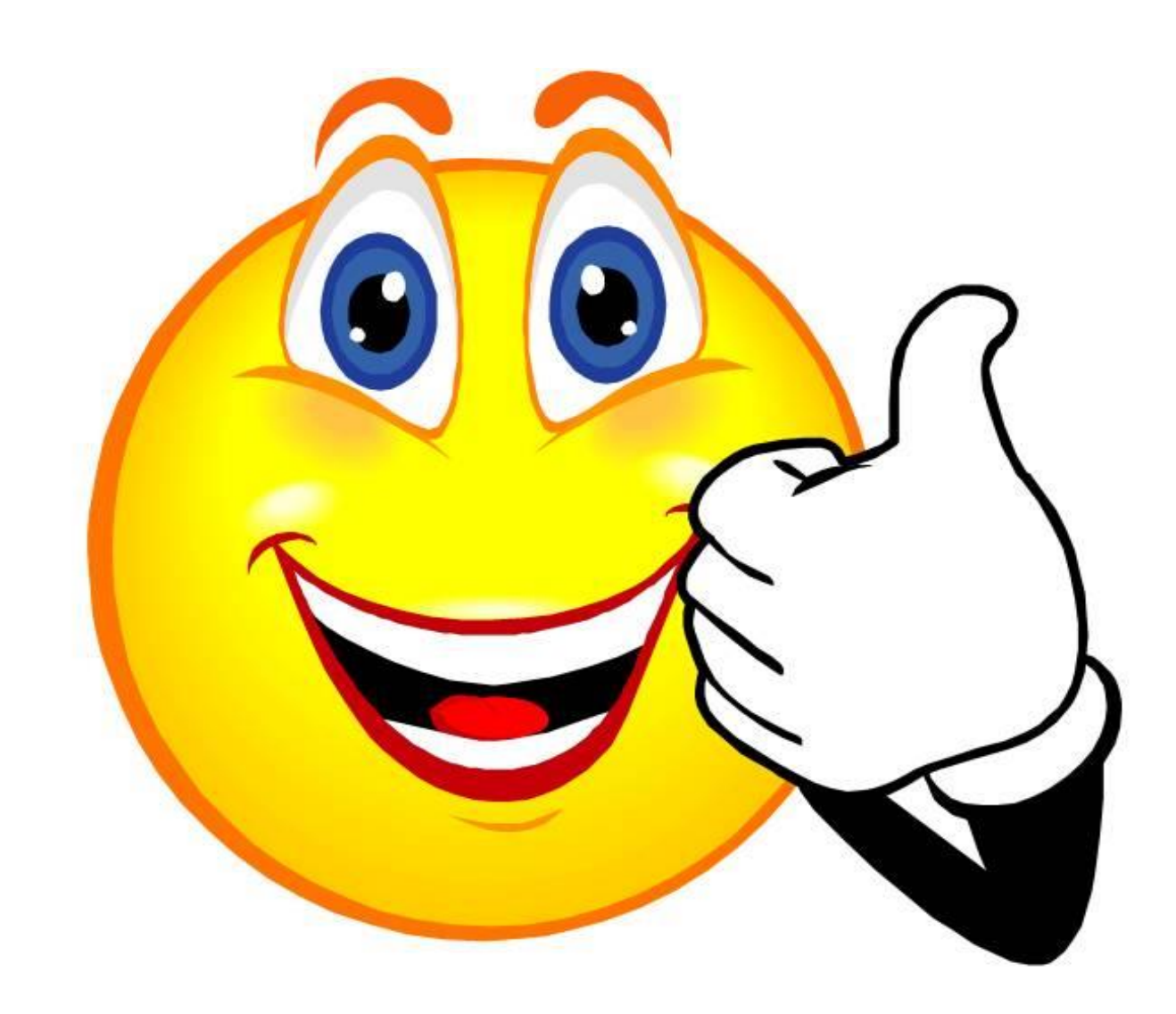

- When you need to reduced memory (aka very large assemblies)
- When placing a reduced component version of a sub-assembly
- When removing IP (intellectual property)
- Configurations

## When to USE a LOD

Use **View Representations** to manage the visibility of components in the drawing view, but **Level of Detail Representations** to simplify the assembly for placement in another assembly

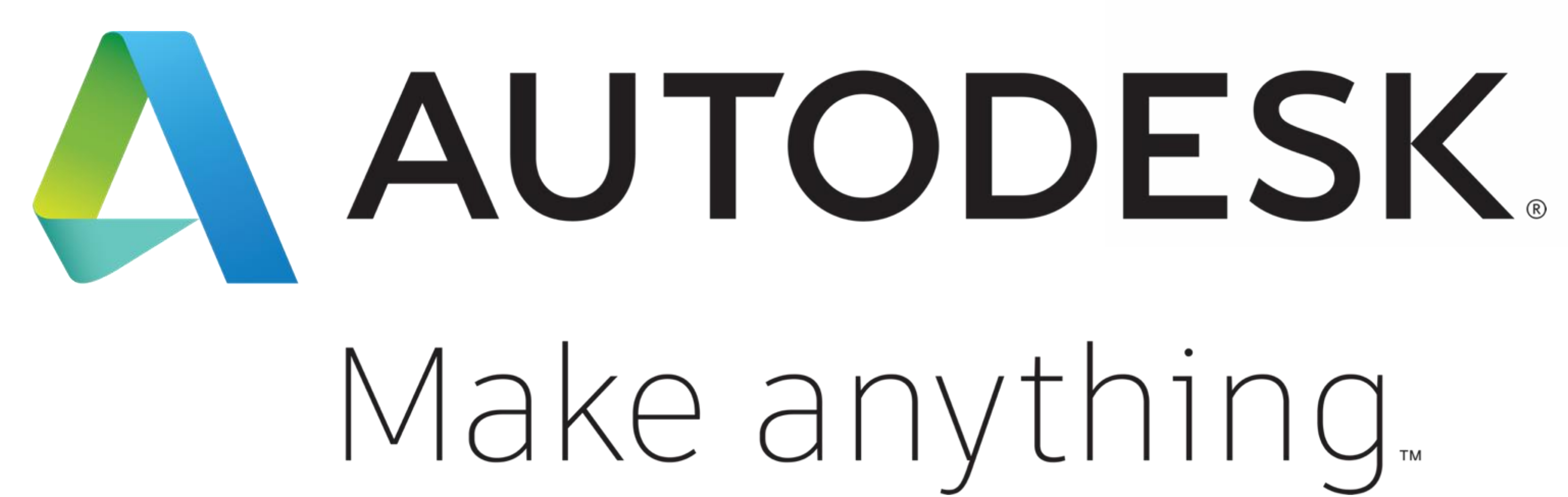

Autodesk and the Autodesk logo are registered trademarks or trademarks of Autodesk, Inc., and/or its subsidiaries and/or affiliates in the USA and/or other countries. All other brand names, product names, or trademarks belong to their respective holders. Autodesk reserves the right to alter product and services offerings, and specifications and pricing at any time without notice, and is not responsible for typographical or graphical erro may appear in this document.

© 2018 Autodesk. All rights reserved.

# Make anything.

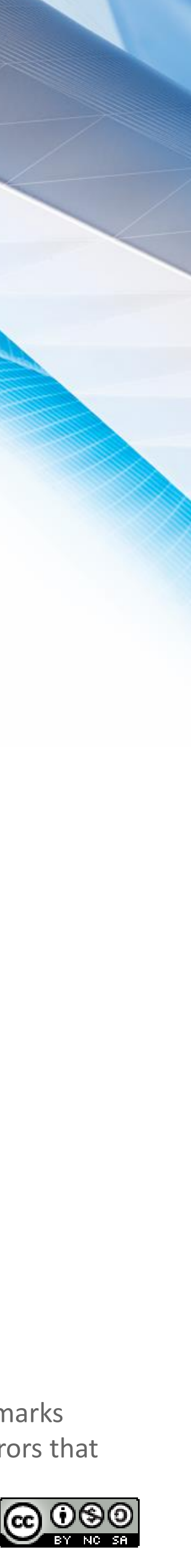